# **Handleiding**

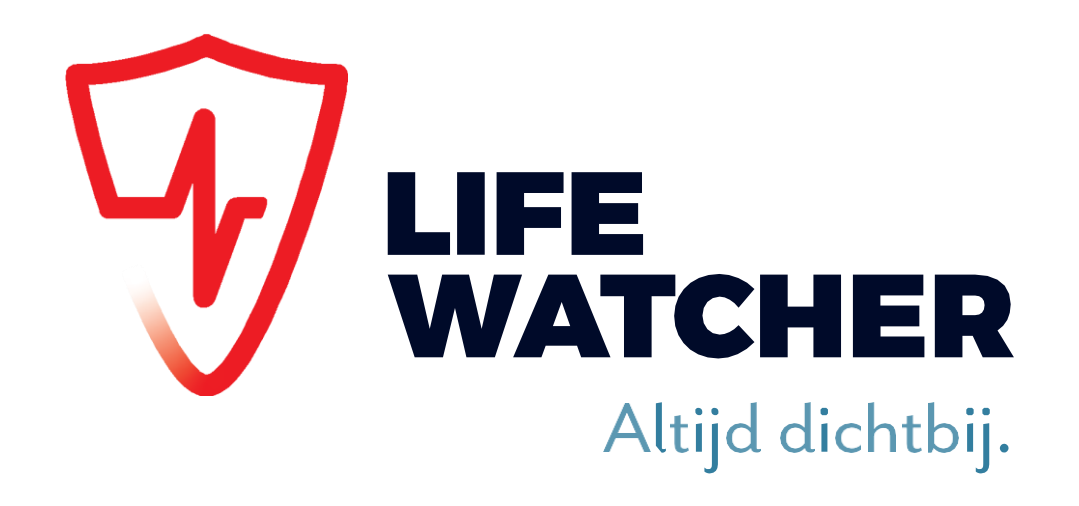

## **Installatie instructies**

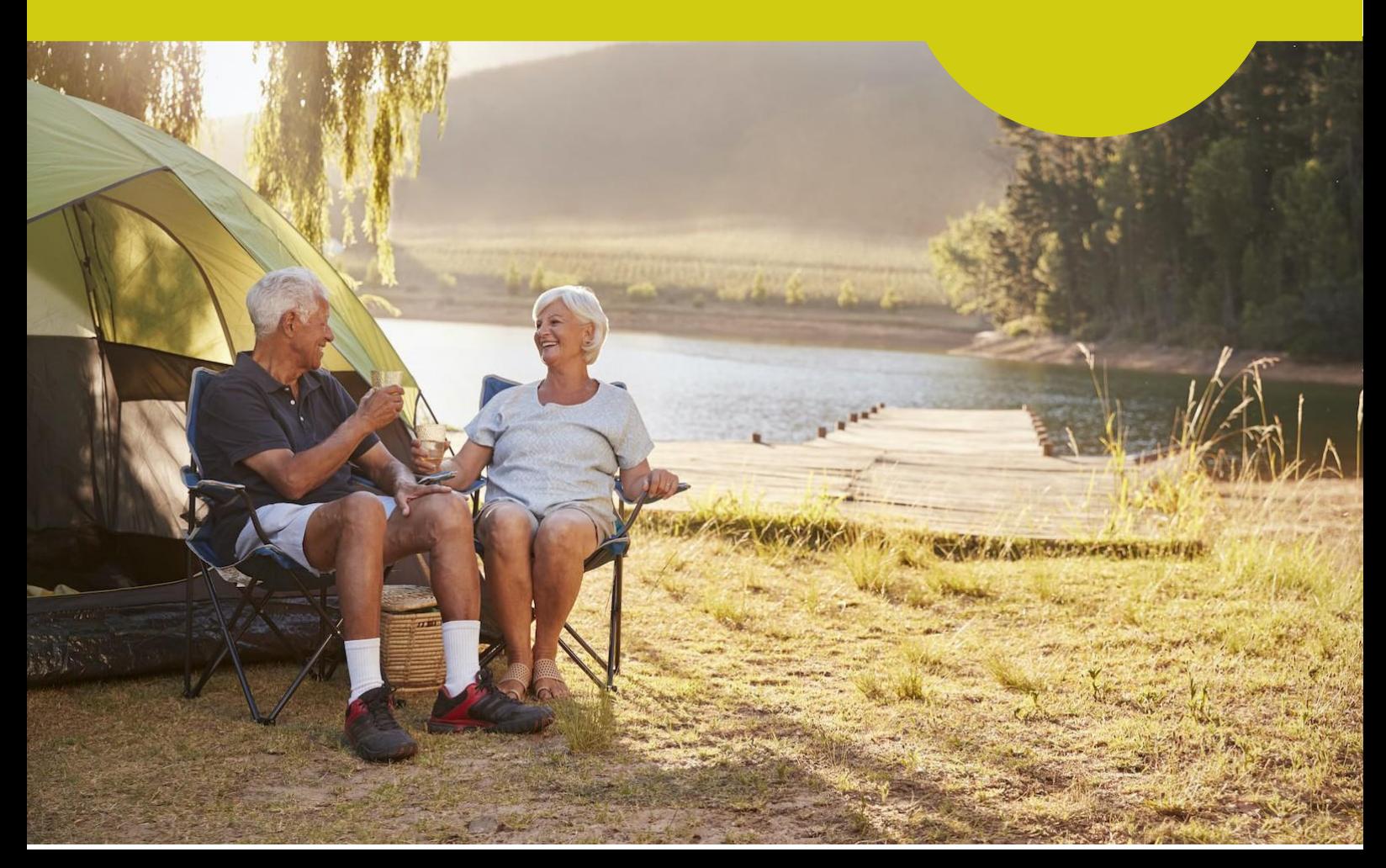

# **Inhoudsopgave**

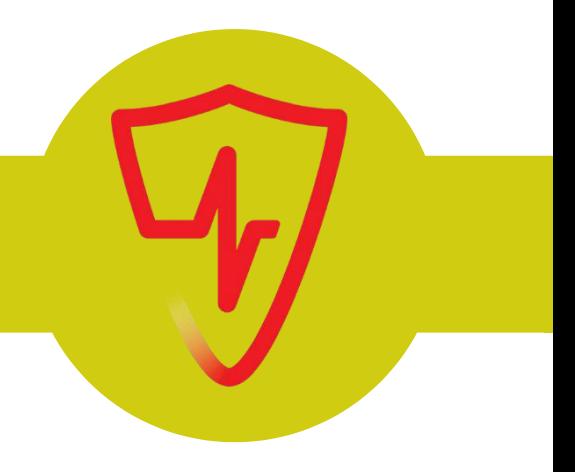

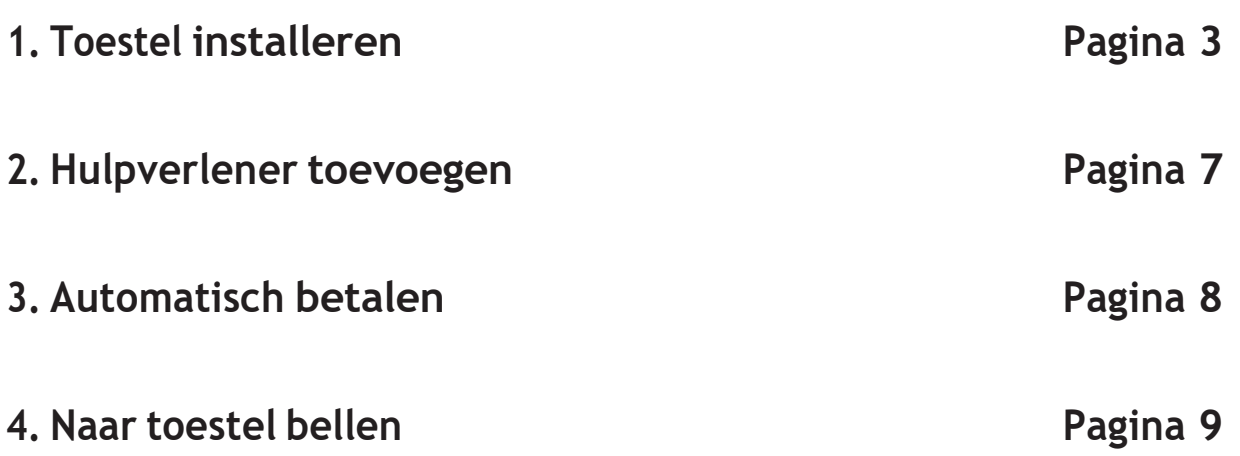

#### **Stap 1: horloge of SOS Button aanzetten**

Zet het horloge aan door de knop aan de zijkant van het horloge circa 5-7 seconden ingedrukt te houden tot het LifeWatcher logo in beeld komt. Controleer in de display van het horloge of er voldoende netwerkbereik is (minimaal 2 streepjes bereik). Is dit niet het geval, leg het horloge dan op een plaats waar wel voldoende netwerkbereik is.

De SOS Button werkt hetzelfde als het horloge, maar druk bij de button 5-7 seconden op de SOS knop aan de voorkant om deze aan te zetten.

De SOS Button Pro gaat automatisch aan zodra deze in de oplader wordt gezet. Dit toestel heeft geen scherm en geeft daarom een spraakbericht zodat u weet dat het toestel aan staat.

Indien het toestel niet aangaat, laad dan eerst de batterij volledig op.

#### **Stap 2: App downloaden en installeren**

Download en installeer de LifeWatcher app uit Google Playstore of Apple Appstore op uw smartphone. Om de app te installeren, zoekt u naar de app 'LifeWatcher'. U herkent de app aan dit logo:

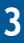

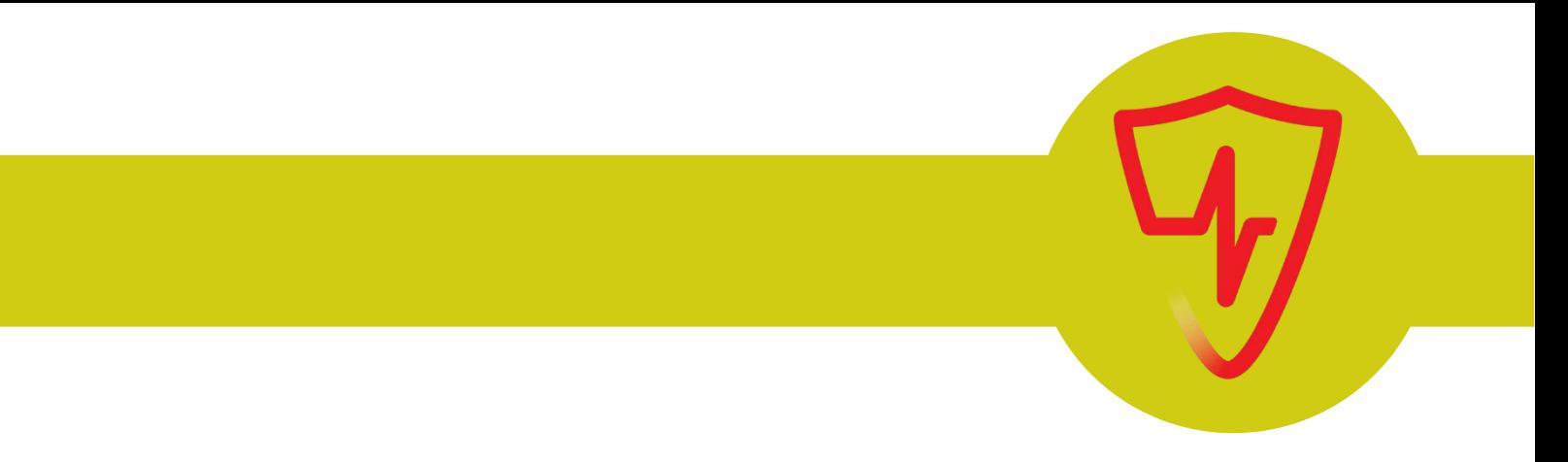

#### **Stap 3: LifeWatcher account aanmaken**

Open de LifeWatcher app op uw smartphone. U komt dan in het inlogscherm.

Doorloop hier de volgende stappen om u te registreren:

- 1. Kies de optie 'Registreer' vanuit het inlogscherm.
- 2. Kies een eigen verzonnen gebruikersnaam.
- 3. Kies en bevestig uw wachtwoord (gebruik bij voorkeur als bijzonder teken een uitroepteken of vraagteken).
- 4. Vul uw emailadres in.

Dit emailadres wordt gebruikt voor een eventuele wachtwoordreset en het versturen van een herinnering als uw tegoed bijna op is. *Tip: controleer het e-mail adres dat u ingeeft goed. Als een account éénmaal is aangemaakt dan kan het e-mail adres niet meer worden gewijzigd.*

- 5. Ga akkoord met de algemene voorwaarden.
- 6. Druk op 'Registreren' om uw registratie te bevestigen.

### **Tip!**

Lukt het niet om te registreren? Controleer of uw wachtwoord de juiste karakters bevat, denk aan het bijzondere teken (gebruik bij voorkeur een uitroepteken of vraagteken), hoofdletter en cijfer.

Lukt het nog steeds niet? Wellicht is uw gebruikersnaam al in gebruik. Personaliseer in dat geval uw gebruikersnaam door bijvoorbeeld cijfers te gebruiken.

#### **Stap 4: NAW-gegevensinvullen**

Na het aanmaken van uw Lifewatcher account, komt u in het scherm om uw NAW-gegevens in te vullen.

**Let op!** Het gaat hierbij om uw eigen gegevens, niet om de gegevens van de drager van het horloge of button.

Vul uw NAW-gegevens in en druk op 'volgende' om door te gaan.

#### **Stap 5: Toestel (horloge, button) aan uw account koppelen**

U komt nu terecht in het hoofdscherm van de app. Bovenin staat een pop-up met 'toestel en simkaart koppelen'. Druk hierop om het toestel en de simkaart aan uw account te verbinden.

Scan het ID-nummer op de achterzijde van het toestel. Lukt dit niet? Voer het ID-nummer dan handmatig in.

**Let op!** De persoon die zijn of haar account als eerste koppelt aan het toestel, wordt automatisch de hoofdgebruiker (beheerder). Dit is later niet meer aan te passen. De hoofdgebruiker heeft de regie over wie nog meer zijn of haar account aan het toestel mag koppelen of niet.

Indien u al een toestel aan uw account gekoppeld heeft en u wilt een toestel toevoegen, dan kan dit ook.

Selecteer dan achtereenvolgens "Mijn Profiel" en "Toestel toevoegen". Het icoontje om naar "Mijn Profiel" te gaan staat hier rechts afgebeeld en vindt u onder in het hoofdscherm op de grijze balk.

#### **Stap 6: Gegevens van de drager invoeren**

Bij deze stap voert u de naam van de drager van het alarmtoestel in. U kunt hier ook een profielfoto toevoegen. Druk hiervoor op 'camera' om direct een foto te maken of kies er een via 'fotobibliotheek'.

Is allesingevuld? Druk dan op 'doorgaan'.

#### **Stap 7: Simkaart registreren**

Vul het mobiele nummer en de PUK code van de simkaart van het toestel in.

U kunt deze gegevens vinden op het blauw witte kartonnen kaartje van One2mobile wat is meegeleverd in de doos. Het mobiele nummer staat rechtsboven vermeld en start met 0031, gevolgd door (0)6 of (0)97. De 097 nummers zijn de opvolgers van de 06 nummers.

Zijn alle gegevens goed ingevuld? Druk dan op 'doorgaan'.

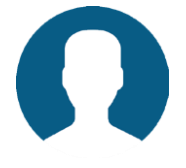

#### **Stap 8: SOS nummer opgeven**

Indien u een toestel met een abonnement op een zorgcentrale heeft gekozen, dan hoeft u zelf geen SOS nummers aan te geven in de app. Het SOS nummer is dan automatisch ingesteld op de zorgcentrale en kan niet worden gewijzigd.

U kunt zelf SOS nummer(s) opgeven in de LifeWatcher app. Dit is het telefoonnummer dat door het toestel wordt gebeld op het moment dat de alarmknop wordt geactiveerd.

Het SOS nummer kunt u instellen door in het "Toestellen" menu het rode "SOS" icoontje te selecteren. Het icoontje om naar "Toestellen" te gaan staat hier rechts afgebeeld en vindt u onder in het hoofdscherm in de grijze balk.

Het aantal in te stellen SOS nummers verschilt per toestel:

- Senior 2G en Active 2G: 1 SOS nummer
- Senior 4G, Max 4G en SOS Button 4G (rechthoekig): 3 SOS nummers
- SOS Button Pro 4G (druppelvormig): 10 SOS nummers

Indien op het toestel meerdere SOS nummers kunnen worden ingevoerd, dan kunt u de extra SOS nummers toevoegen door op het plusteken (+) te drukken.

Als u een SOS melding doet, wordt het eerste ingegeven nummer gebeld. Als er niet wordt opgenomen, dan worden automatisch achter elkaar de andere nummers gebeld, tenzij tussendoor wordt opgenomen.

**Let op!** Schrijf de cijfers van het SOS nummer aan elkaar vast. Gebruik geen spaties, punten of andere tekens. Wilt u dat het toestel ook in het buitenland werkt, vul dan het volledige internationale SOS nummer in, dus beginnend met 0031...

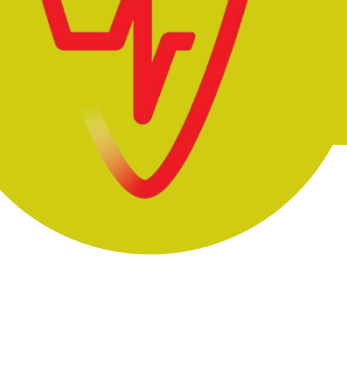

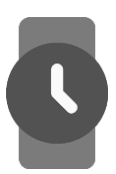

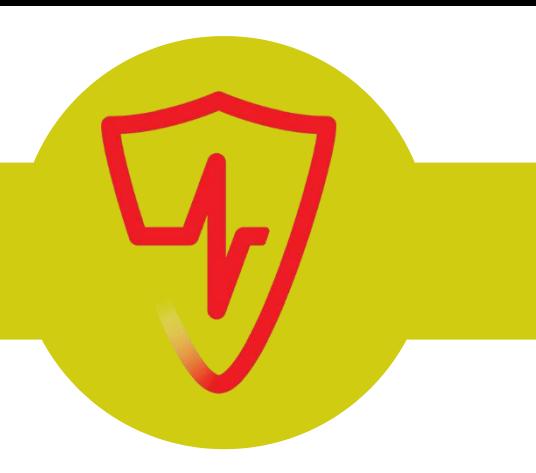

#### **Stap 9: Alarm testen**

U heeft de installatie afgerond. Om u ervan te verzekeren dat alles goed functioneert, adviseren wij om een testmelding te doen. Druk hiervoor 3 seconden op de alarmknop van het toestel. Bij onze horloges is dit de knop aan de zijkant. Bij de SOS buttons is dit de SOS knop op de voorkant van het toestel.

Indien de testmelding niet werkt, controleer dan of het toestel wel aanstaat en of het toestel wel GSM bereik heeft.

*Goed om te weten: als u 3 seconden op de alarmknop drukt wacht dan totdat er opgenomen wordt. Druk niet nogmaals op de alarmknop want dan beëindigt u de SOS melding.*

### **Gefeliciteerd!**

Uw toestel is gekoppeld aan uw account, de simkaart is geregistreerd en u heeft SOS nummer(s)opgegeven. Dit betekent dat het toestel klaar is voor gebruik! En de positie van het toestel is nu te zien op de kaart in de app.

### **Hulpverlener toevoegen**

U kunt een onbeperkt aantal hulpverlenerstoegang geven. Iedere hulpverlener dient onze app te downloaden en te installeren. Volg hiervoor hetzelfde proces als hiervoor beschreven staat onder "Toestel installeren" (stappen 2-5).

Op het moment dat een tweede hulpverlener het toestel wil koppelen aan zijn/haar account (stap 5), dan wordt hier toestemming voor gevraagd aan de hoofdgebruiker (de persoon die het toestel als eerste heeft gekoppeld). Pas nadat de hoofdgebruiker goedkeuring heeft gegeven, wordt het toestel daadwerkelijk gekoppeld en heeft de tweede hulpverlener toegang tot de toestelinstellingen en locatiegegevens.

In de app van de hoofdgebruiker komt het verzoek binnen onder "Aanvragen hulpverleners". Deze functie staat in het informatie menu (tandwiel rechtsonder in het hoofdscherm). Bij het accepteren van het verzoek tot toegang kan uit drie opties worden gekozen: Volledige, Standaard of Beperkte toegang. Bij de opties staat uitgelegd wat de verschillen zijn.

Indien hier geen bezwaren tegen zijn, raden wij aan om voor Volledige toegang te kiezen. U bent dan niet meer afhankelijk van één persoon voor eventuele aanpassingen in de toestelinstellingen. Indien u niet wilt dat de nieuwe hulpverlener de locatiegeschiedenis van de drager kan inzien, kies dan voor Beperkte toegang.Deze hulpverlener kan nog wel de actuele locatie zien, omdat dit essentieel is op het moment dat er alarm wordt geslagen.

De persoon die het toestel als eerste heeft gekoppeld, blijft de hoofdgebruiker. Dit is dus de enige persoon die andere hulpverleners kan toevoegen en verwijderen of de rol kan aanpassen. Om dit te doen gaat u binnen de "Toestel instellingen" naar de "Extra instellingen" onder de functie "Hulpverleners".

Van hoofdgebruiker wisselen kan alleen als de huidige hoofgebruiker het toestel loskoppelt van zijn of haar account.

Iedereen die onze app op zijn telefoon heeft geïnstalleerd en deze heeft gekoppeld aan een specifiek toestel krijgt pushberichten met belangrijke meldingen (bij activatie van het toestel alarm, als de batterij van het toestel bijna leeg is en als het beltegoed bijna op is).

Let Op! U moet de LifeWatcher app op uw mobiele telefoon toestemming geven om de pushberichten vanuit onze app te ontvangen.

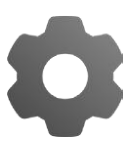

## **Automatisch betalen**

Onze alarmtoestellen hebben een eigen simkaart en daarvoor betaalt u een vast bedrag per maand. Dit maandelijkse bedrag kunt u voldoen door een **prepaid** saldo of door een **automatische betaling**.

#### **Prepaid saldo opwaarderen**

Standaard heeft u een prepaid simkaart. U moet deze tijdig opwaarderen. Zodra u een maand of minder tegoed op de simkaart heeft staan, krijgt u een waarschuwing dat het tegoed bijna op is. Als u dit tegoed niet op tijd aanvult, wordt uw simkaart tijdelijk geblokkeerd.

Om de simkaart op te waarderen, selecteert u in het "Toestellen" menu het "Beltegoed" icoontje. Het icoontje om naar "Toestellen" te gaan staat hier rechts afgebeeld en vindt u onder in het hoofdscherm.

Nadat u op het Beltegoed icoontje heeft gedrukt, krijgt u een scherm met een groene knop waarop "Opwaarderen" staat. Als u dat selecteert dan kunt u daarna kiezen voor welke periode u wilt opwaarderen. Dit kan per maand of meerdere maanden zijn.

Indien u geen betaalapp op uw mobiele telefoon of tablet heeft, dan kunt u uw prepaid kaart ook opwaarderen op onze website. Ga hiervoor naar **[www.lifewatchergps.nl](http://www.lifewatchergps.nl/)** Hier kunt u inloggen met dezelfde gebruikersnaam en wachtwoord als in de LifeWatcher app. Selecteer hier achtereenvolgens in het menu "Simkaart" en "Opwaarderen".

#### **Prepaid omzetten naar automatische betaling**

Het nadeel van prepaid betalen is dat u regelmatig handmatig moet opwaarderen. Doet u dit niet op tijd dan krijgen alle hulpverleners via de LifeWatcher app meldingen dat het tegoed bijna op is. En als u deze meldingen mist, dan kan het tegoed opraken waardoor u geen SOS meldingen meer kunt doen.

Een automatische betaling kan meer zekerheid en rust geven. U kunt in onze app eenvoudig aangeven als u van prepaid naar automatische incasso wilt overstappen. In het simkaart scherm waar u ook moet zijn voor het opwaarderen staat onder de opwaardeer knop een blauwe knop met "Wilt u liever automatische incasso?". Druk hierop en voltooi de stappen om over te stappen naar automatische betaling.

### **Naar toestel bellen**

De primaire functie van onze toestellen is dat u met onze horloges en buttons een noodoproep kunt doen. Na activeren van de SOS knop belt ons toestel naar het opgegeven SOS nummer.

Het is echter ook mogelijk om naar onze toestellen toe te bellen. Bel hiervoor het mobiele nummer dat op het meegeleverde blauwwitte kartonnen kaartje staat. Om de drager van onze toestellen te beschermen, is het echter alleen mogelijk om met vooraf aangegeven telefoonnummers naar de toestellen te bellen.

Indien u dus naar het horloge of de button wilt bellen, dan moet u eerst zorgen dat uw telefoonnummer in onze app wordt toegevoegd aan een van de Toegangslijsten. Doorloop de volgende stappen om bij de toegangslijsten te komen: "Toestellen" - "Extra instellingen" - "Toegangslijst 1 of 2".

Het maakt niet uit in welke lijst u uw telefoonnummer zet. Let wel weer op dat u het nummer aaneengesloten invoert, duszonderspaties, punten of andere tekens.

Staat uw nummer niet in een van deze lijsten of heeft u nummerherkenning uit staan op uw telefoon, dan kunt u dus niet naar het horloge of de button toe bellen.

> **Veel plezier met uw horloge of SOS button!**